# **Validation**

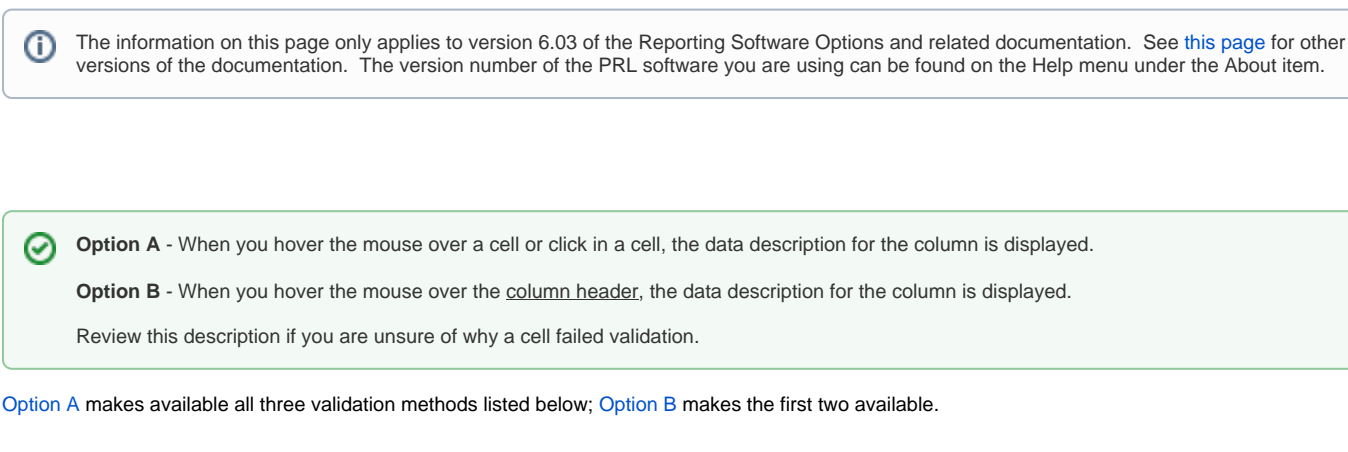

## **Validation During Data Entry**

- 1. As you are entering data into a form, the program validates your entries.
- 2. If an entry fails validation, the program displays a pop-up dialog describing the error; the cell color is also set to pink after you click **OK** in the dialog and the cursor returns to the field. Sometimes the invalid entry is erased.

On [Option B](http://sbdocs.psur.cornell.edu/display/OB60/Option+B+User+Guide) forms a warning message, "**One or more cells contain Invalid Entries**", will appear in the header area of the form.

3. You do not need to correct the error to continue entering data in the form, but should correct all errors before submitting your report.

This method does not validate cells in which you did not make an entry. Since most columns are required, you should use one of the two Δ methods listed below in order to validate the whole file.

# **Validation When Saving the File**

- 1. When you save the file, the program asks whether you would like to validate the file first.
- 2. If you choose **Yes**, cells which do not pass validation will be displayed with a pink background.
- 3. Find and correct the highlighted cells.

### **Validation Using the Validate Menu Item (Option A only)**

- 1. At any time you can validate the data you have entered by clicking the **Validate** menu item.
- 2. If there are errors, the program displays a dialog with the error count and highlights the cells.
- 3. Find and correct the highlighted cells.

#### **Important** ⊕

Files submitted with errors may be rejected by or returned from the [Pesticide Reporting Service Bureau](http://sbdocs.psur.cornell.edu/display/PSBD/Glossary#Glossary-ServiceBureau). Please correct all validation errors. [Contact us](http://sbdocs.psur.cornell.edu/display/PSBD/Contact+Us) if you need help with the validation process or making corrections to your report.